# Manuel d'utilisation

# L1770HQ L1970HQ L1970HR

<sup>N</sup>'oubliez pas de lire le chapitre Precautions importantes avant d'utiliser cet appareil.

Conservez ce manuel (CD) à portée de main pour pouvoir le consulter facilement.

Reportez-vous <sup>a</sup> <sup>l</sup>'etiquette du produit et transmettez l'information portee sur cette étiquette à votre distributeur chaque fois que vous faite appel au service après-vente.

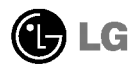

Cet appareil est concu et fabrique pour assurer votre securite. Cependant, un mauvais usage peut entrainer des risques d'electrocution ou d'incendie. Afin de garantir un fonctionnement correct de toutes les protections presentes dans ce moniteur, veillez <sup>a</sup> observer les regles <sup>d</sup>'installation, d'utilisation et d'entretien énoncées ci-dessous.

### Sécurité générale

Utilisez uniquement le cordon d'alimentation fourni avec <sup>l</sup>'appareil. Si vous deviez neanmoins en utiliser un autre, assurez-vous qu'il est conforme aux normes du pays. Si le cordon d'alimentation presente un defaut, veuillez contacter le fabricant ou le service de reparation agréé le plus proche afin de vous procurer un cordon fonctionnel.

Le cordon d'alimentation constitue le dispositif principal de deconnexion. Assurez-vous que la prise électrique reste facilement accessible après l'installation.

Ne faites fonctionner le moniteur qu'à partir d'une des sources d'alimentation électrique spécifiées dans ce manuel ou affichées sur le moniteur. Si vous n'êtes pas certain du type d'installation et d'alimentation electrique dont votre local est equipe, consultez votre distributeur.

La surcharge en courant alternatif des prises, fiches et cables de raccordement est dangereuse. Il en va de même pour les cordons d'alimentation endommagés et les prises/fiches électriques cassées. Toutes ces conditions peuvent causer des chocs electriques et des incendies. Pour tout remplacement de ces materiels, faites appel <sup>a</sup> un technicien de maintenance.

N'ouvrez pas le moniteur.

- Il ne contient aucun élément qui puisse faire l'objet d'une intervention de l'utilisateur.
- Il recèle des hautes tensions dangereuses, même lorsque l'alimentation est coupée.
- S'il ne fonctionne pas correctement, contactez le distributeur.

Pour éviter les risques de blessure physique :

- Ne placez pas le moniteur sur un plan incliné, à moins de l'y fixer solidement.
- Utilisez uniquement les supports recommandés par le fabricant.

Pour éviter les risques d'incendie ou de sinistre :

- Eteignez toujours le moniteur lorsque vous quittez la piece pour un temps prolonge. Ne le laissez jamais allumé lorsque vous sortez de chez vous.
- Veillez <sup>a</sup> ce que les enfants ne fasse pas tomber le moniteur ou n'inserent <sup>d</sup>'objets dans les ouvertures du boitier. Certains composants internes renferment des tensions electriques dangereuses.
- N'ajoutez pas d'accessoires non prévus pour le moniteur.
- En cas d'orage ou lorsque vous devez laisser le moniteur longtemps sans surveillance, debranchez le cordon d'alimentation de la prise secteur.

### Installation

Ne faites reposer ou rouler aucun objet sur le cordon d'alimentation et placez le moniteur de façon à protéger le cordon.

N'utilisez par le moniteur en milieu humide, par exemple <sup>a</sup> cote d'une baignoire, d'un lavabo, d'un évier, d'un lave-linge, dans un sous-sol ou près d'une piscine. Les moniteurs disposent d'orifices de ventilation destinés à évacuer la chaleur générée par leur fonctionnement. Si ces orifices sont obturés, cette chaleur peut nuire au fonctionnement du moniteur et causer un incendie. Vous ne devez donc JAMAIS :

- Placer le moniteur sur un lit, un divan, un tapis : les events places sous le moniteur doivent rester libres.
- Encastrer le moniteur dans un espace clos, <sup>a</sup> moins qu'une ventilation adaptee soit installée.
- Couvrir les orifices de ventilation avec des vetements ou autres tissus.
- $P$ lacer le moniteur à proximité d'un radiateur ou d'une source de chaleur.

Ne jamais frotter ou gratter l'ecran LCD <sup>a</sup> matrice active avec un objet dur. Vous risquez de rayer ou d'endommager définitivement l'écran.

N'appuyez jamais sur l'écran LCD longtemps avec le doigt, car cela peut créer des images rémanentes.

L'ecran peut comporter des pixels defaillants. Ils apparaissent sous la forme de taches rouges, vertes ou bleues. Cependant, ces pixels n'ont aucune influence sur les performances de l'écran.

Si possible, utilisez les résolutions recommandées pour obtenir une qualité d'image optimale. Lorsque vous utilisez une résolution différente de celles recommandées, les images affichées peuvent être de mauvaise qualité. Cette caractéristique est due à la technologie LCD.

### Nettoyage

- Débranchez le moniteur avant de nettoyer l'écran.
- Utilisez un linge légèrement humide. N'utilisez par d'aérosol directement sur l'écran : le produit risque de couler dans l'écran et de provoquer un choc électrique.

### **Réemballage**

Conservez le carton et le materiel d'emballage. Ils representent le moyen de transport idéal de l'appareil. En cas de déménagement ou d'expédition, réutilisez l'emballage d'origine.

### Mise en décharge sûre

- $\blacksquare$  La lampe fluorescente utilisée dans ce produit contient une petite quantité de mercure.
- Ne jetez pas cet appareil avec le reste de vos déchets ménagers. L'élimination de ce produit doit s'effectuer conformément aux réglementations en vigueur dans votre pays.

- Avant de mettre en service le moniteur, assurez-vous qu'il est eteint, et que le l'ordinateur et les autres périphériques sont également éteint
- Déplier le socle pour installer le moniteur sur un bureau, laisser le socle plie pour le monter sur un mur.

# Déplier le socle

- 1. Placez le moniteur, face vers le haut, sur un coussin ou un chiffon doux.
- $2.$  Appuyez sur la partie inférieure du socle avec votre main gauche, comme indiqué sur le schéma.

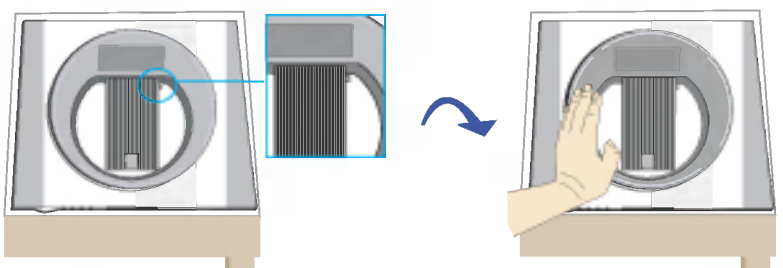

- $3.$  Tout en maintenant votre main gauche appuyée sur la base du socle, appuyez sur le bouton de pliage avec votre main droite.
- 4. Pour déplier le socle, cessez peu à peu de faire pression avec votre main gauche tout en maintenant le bouton de pliage enfonce avec votre main droite.

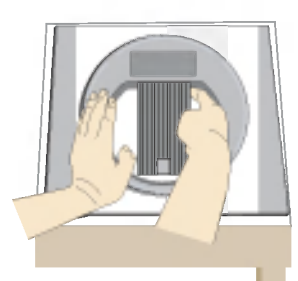

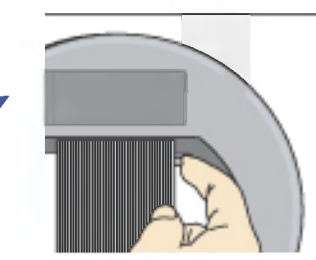

- 5. Vous entendez alors le claquement du ressort, puis le socle sort
- automatiquement de sa base, comme indiqué sur le schéma.
- **6.** Tirez sur le socle, comme indiqué sur le schéma, afin de le soulever.

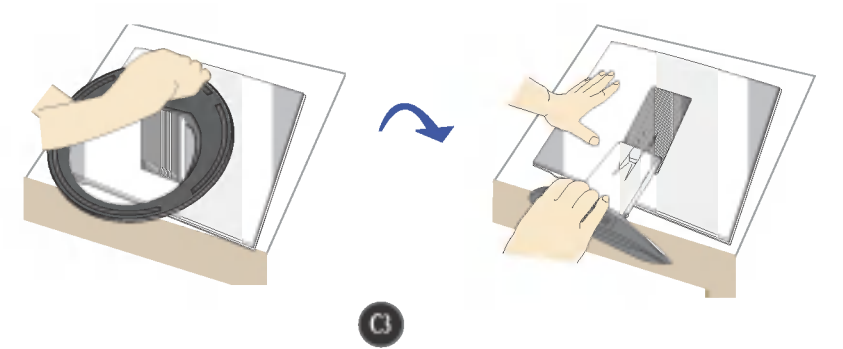

# Replier le support

1. Placez-vous en face du moniteur et poussez-le vers l'arrière, comme indiqué sur l'illustration. Veillez à ne pas vous coincer les mains en repliant le socle.

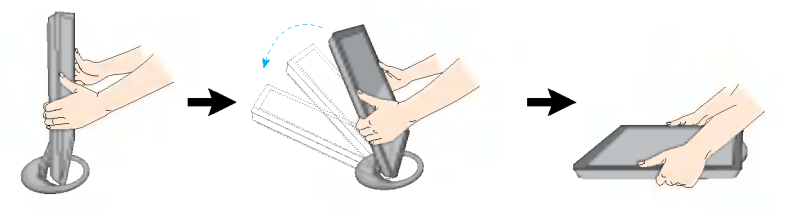

L'illustration décrit le mode de connexion général. Votre moniteur peut présenter des différences avec le modèle.

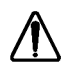

Evitez de toucher ou d'appuyer sur <sup>l</sup>'ecran en depliant ou en repliant le socle.

# Positionnement de votre écran

- $1.$  Ajustez la position de l'écran selon vos préférences pour une utilisation optimale.
	- Inclinaison du socle : 0°~30°
- 2. La direction de la flèche indique la direction de pliage du produit. Elle n'indique pas le degré d'utilisation.

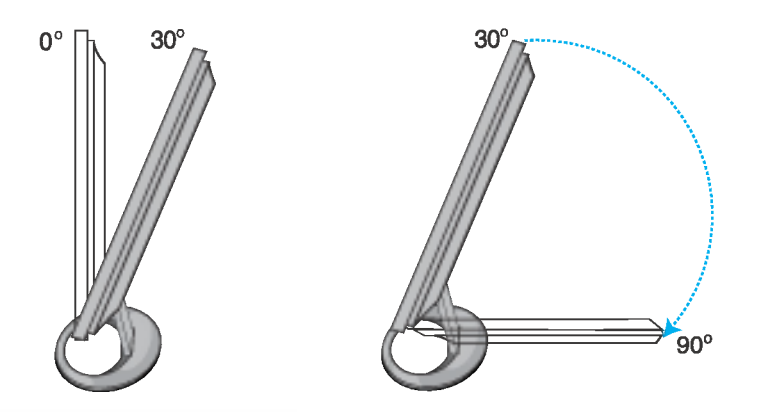

#### Ergonomie

Il est recommandé d'incliner le moniteur vers l'avant d'un angle qui ne doit pas excéder 5 degrés afin de garder une position ergonomique et confortable.

# Connexion <sup>a</sup> l'ordinateur

- $1.$  Connectez le câble vidéo. Une fois le câble connecté, serrez les vis papillon pour assurer une bonne connexion.
- $2.$  Connecter le câble d'alimentation à l'adaptateur CA (courant alternatif)  $\oslash$ , puis brancher le câble sur une prise électrique. (3) (Le voltage se règle automatiquement.)

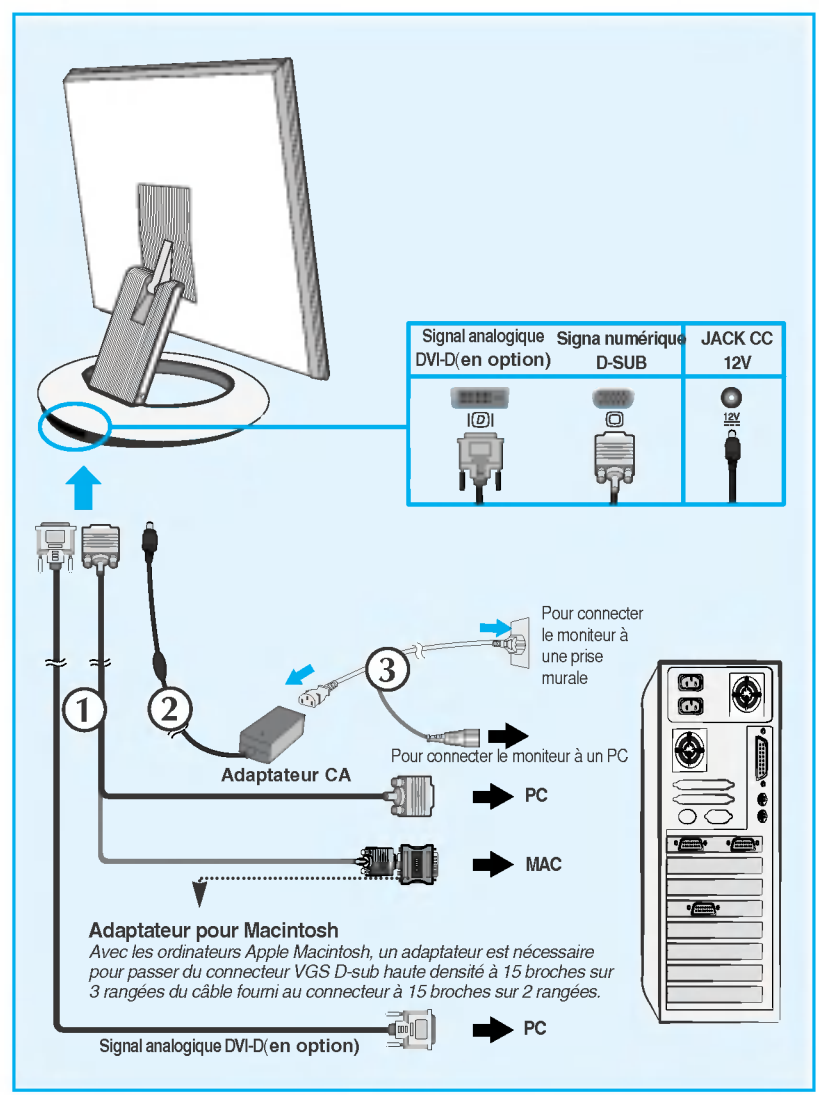

 $3.$  Appuyez sur le bouton  $\theta$  figurant sur le panneau avant pour allumer l'alimentation. Lorsque l'alimentation du moniteur est allumée, la fonction 'Self Image Setting Function' ('Réglage automatique de l'image') est automatiquement exécutée. (Mode Analogique uniquement)

> **REGLAGE AUTOMATIQUE DE LA RESOLUTION**

#### **REMARQUE**

'Self Image Setting Function' ('Reglage automatique de <sup>l</sup>'image'): Cette fonction fournit à l'utilisateur des réglages d'écran optimaux. Lorsque l'utilisateur connecte le moniteur pour la première fois, cette fonction règle automatiquement l'écran aux réglages optimaux sur des signaux d'entrée individuels. Si vous souhaitez régler le moniteur en cours d'utilisation ou exécuter cette fonction encore une fois manuellement, appuyez sur le bouton "AUTO/SET" sur le panneau avant du moniteur. Sinon, vous pouvez exécuter l'option "Réinitialisation" sur l'écran de réglage OSD. Soyez cependant prudent : cette option initialise tous les éléments de menu, sauf "Langue".

# Fonctions du panneau de commande

# Commandes du panneau

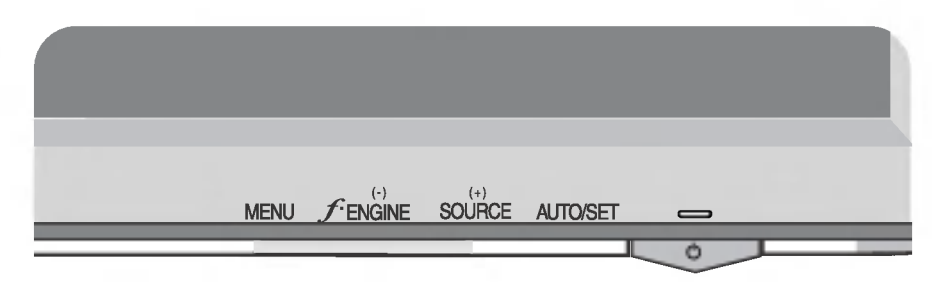

### Bas

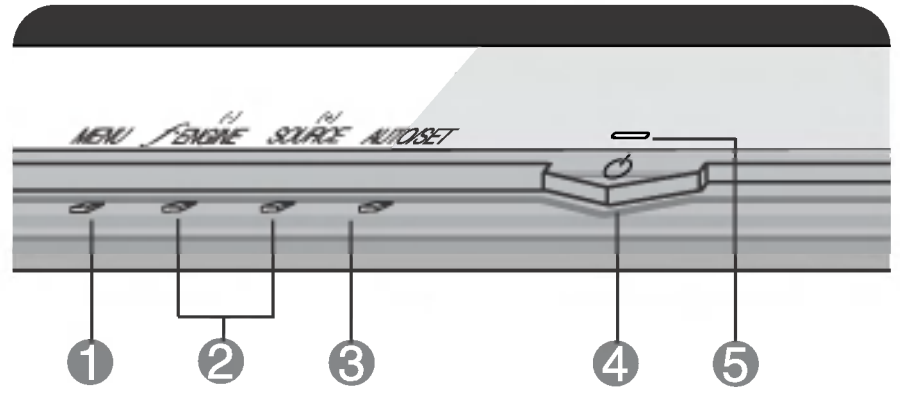

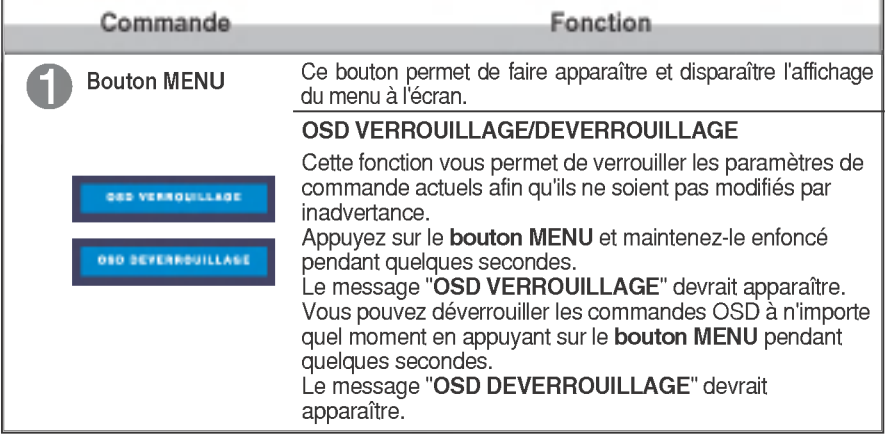

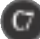

# Fonctions du panneau de commande

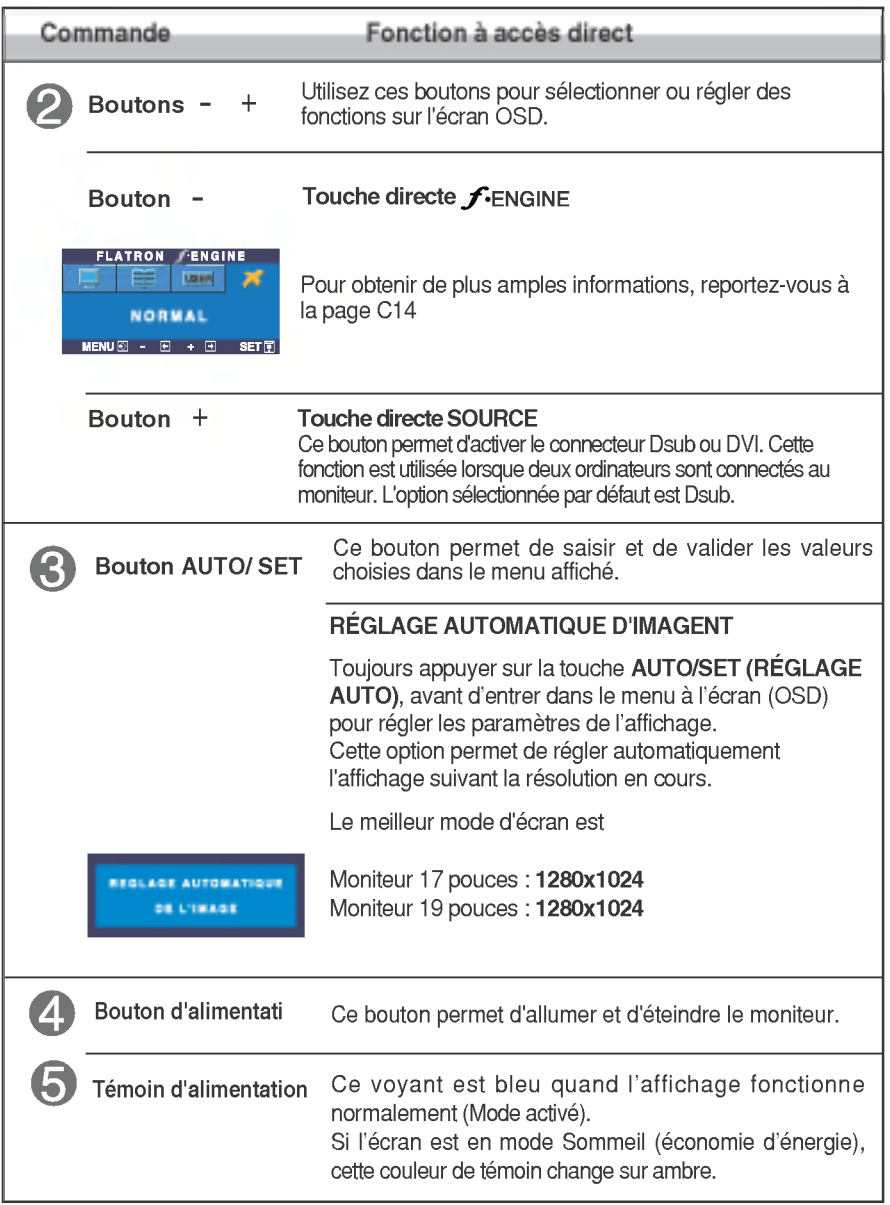

# Reglage de <sup>l</sup>'affichage

Grâce au système de menu à l'écran OSD, vous pouvez en quelques instants régler la taille de l'image, sa position, ainsi que d'autres paramètres. Le bref exemple ci-dessous vous permettra de vous familiariser avec ces commandes. La section qui suit définit dans ses lignes générales le fonctionnement des réglages et des sélections que vous pouvez effectuer avec l'OSD.

#### **REMARQUE**

 $\blacksquare$  Avant de procéder au réglage de l'image, laissez le moniteur se stabiliser pendant une trentaine de minutes.

Pour effectuer des réglages dans l'OSD, procédez comme suit :

$$
MENU \rightarrow - + \rightarrow \text{AUTO/SET} \rightarrow - + \rightarrow \text{MENU}
$$

- 1 Appuyer sur la touche MENU, le menu principal apparaît à l'écran.
- Utiliser les touches ou + pour accéder à une commande. Quand l'icône désirée est en surbrillance, appuyer sur la touche AUTO/SET (RÉGLAGE AUTO).

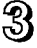

- Utilisez les boutons / + pour régler l'image au niveau souhaité. Utilisez le bouton **AUTO/SET** pour sélectionner d'autres éléments de sous-menu.
- $\mathbb{A}$  Appuyer une fois sur la touche MENU pour revenir au menu principal et sélectionner une nouvelle fonction. Appuyer deux fois sur la touche MENU pour sortir du menu à l'écran.

# Sauvegarde automatique

Une fois que vous avez procédé à des réglages avec l'écran OSD affiché, le moniteur sauvegarde automatiquement tous les réglages, même si vous sortez du menu ou si vous ouvrez un autre menu. Si vous procedez <sup>a</sup> un reglage et que vous attendez que l'écran OSD disparaisse, le réglage sera également sauvegarde.

Le tableau ci-dessous detaille les menus de commande, de reglage et de parametrage de l'OSD.

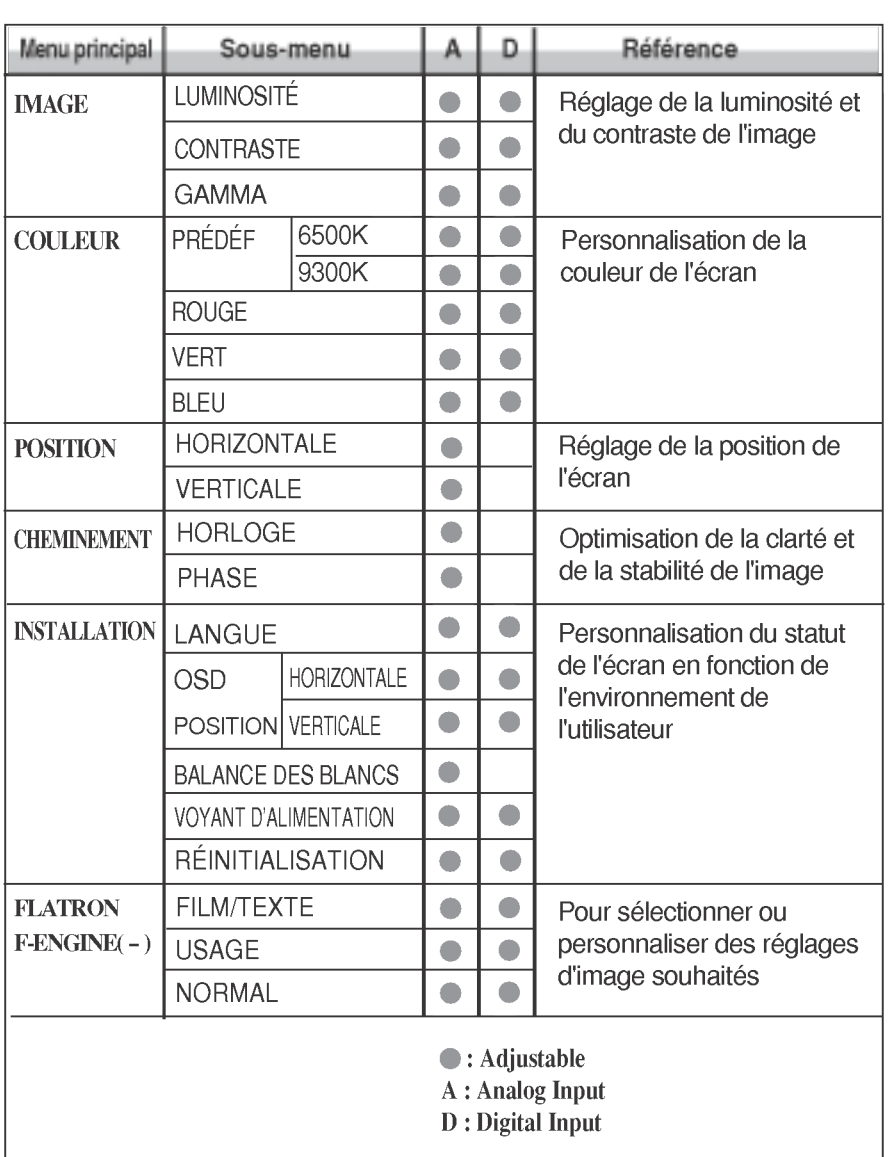

### REMARQUE

L'ordre des icones est different suivant le modele (C10~C14).

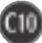

Maintenant que vous connaissez la procedure de selection et de reglage des elements <sup>a</sup> l'aide du systeme OSD, voici la liste de tous les icones (ainsi que leur nom et description) présents dans le menu OSD.

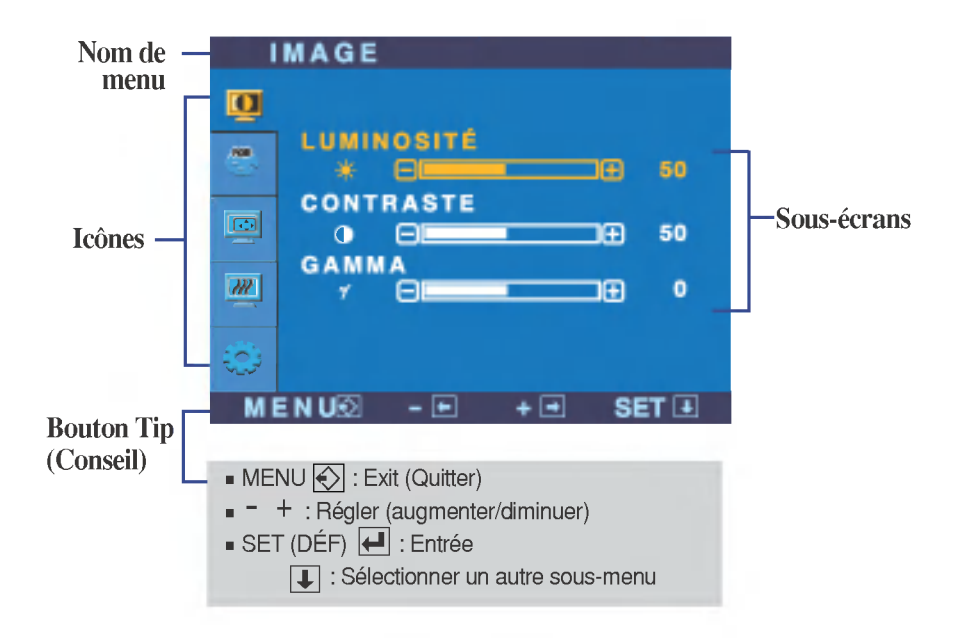

Appuyer sur la touche MENU, le menu principal apparaît à l'écran.

#### **REMARQUE**

■ Les langues du menu à l'écran (OSD) peuvent être différentes de celles du manuel.

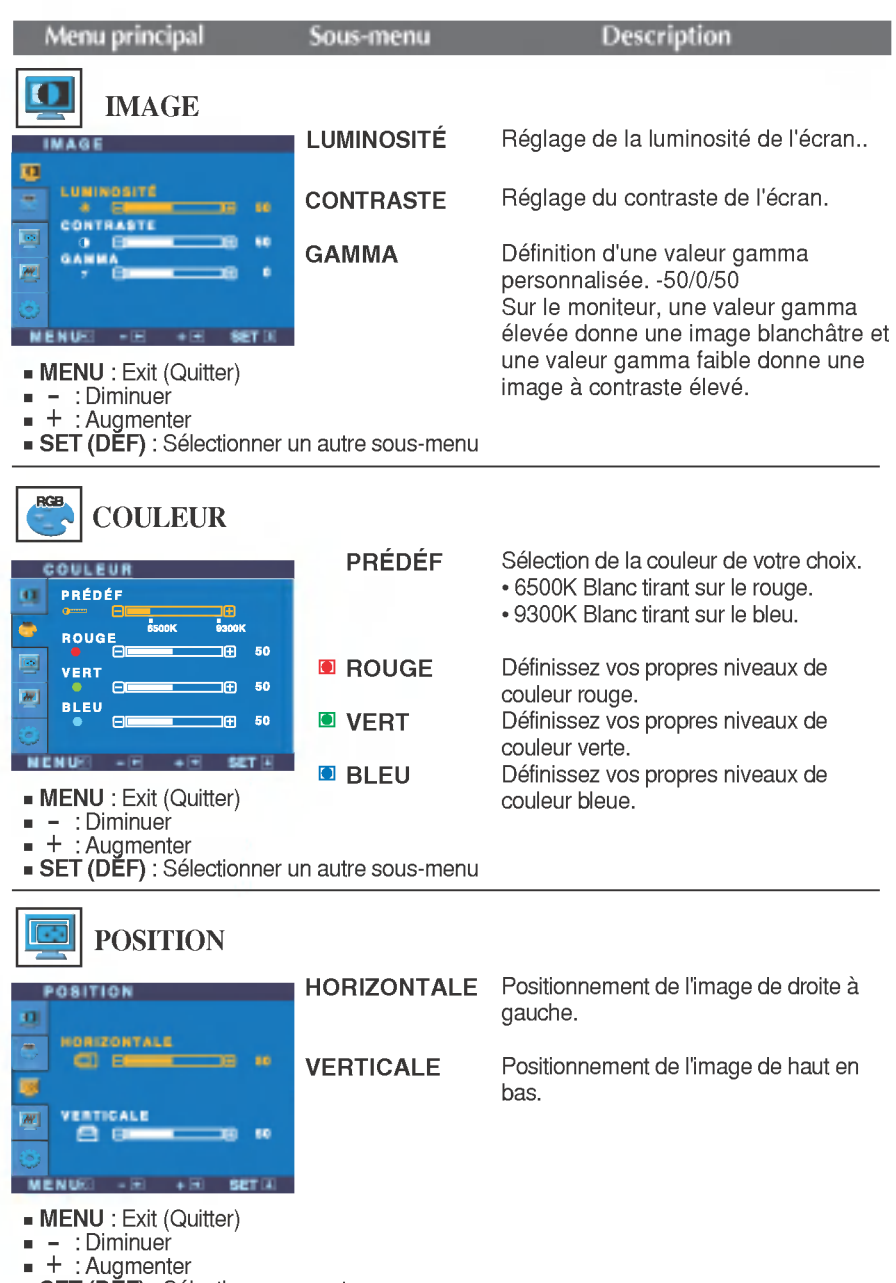

C12

**SET (DEF)** : Sélectionner un autre sous-menu

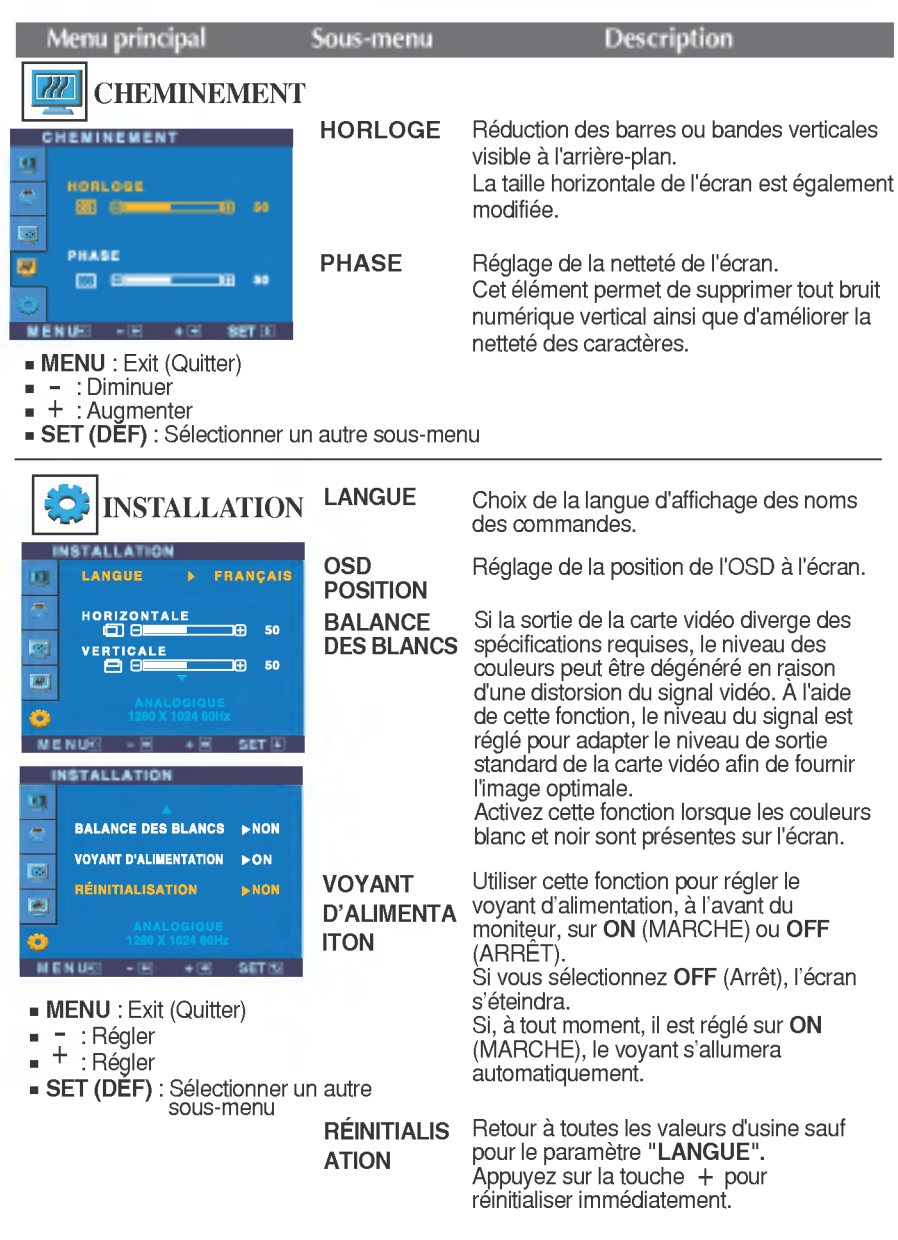

Si cette mesure n'ameliore pas la qualite de <sup>l</sup>'image <sup>a</sup> <sup>l</sup>'ecran, retablissez les reglages d'usine par defaut. Si necessaire, executez une nouvelle fois la fonction de balance des blancs. Cette fonction sera activée uniquement si le signal d'entrée est un signal analogique.

Le menu apparaît à l'écran dès que l'on appuie sur la touche *f*-ENGINE (-), à l'avant du moniteur.

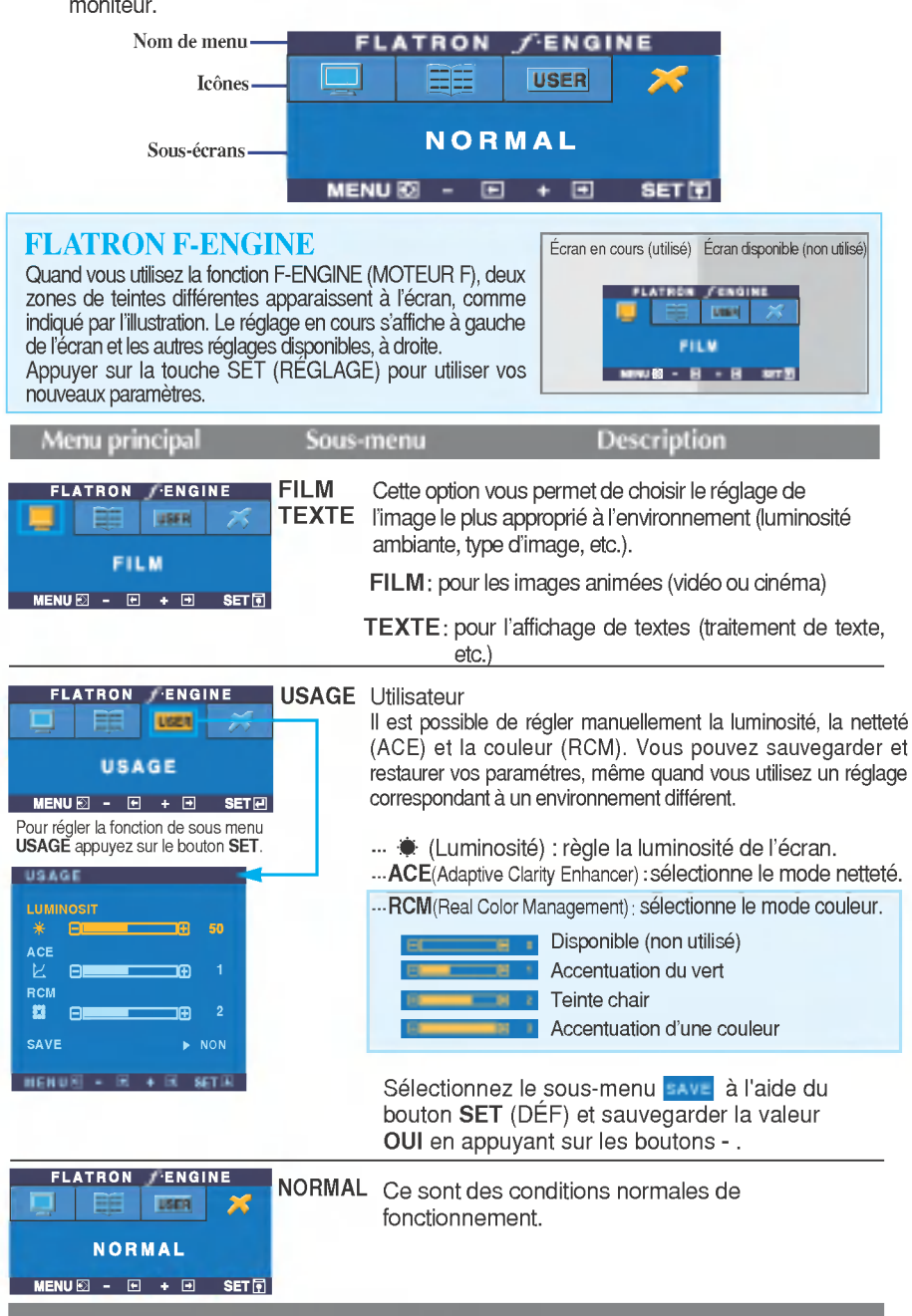

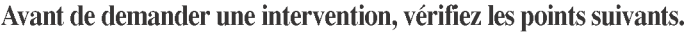

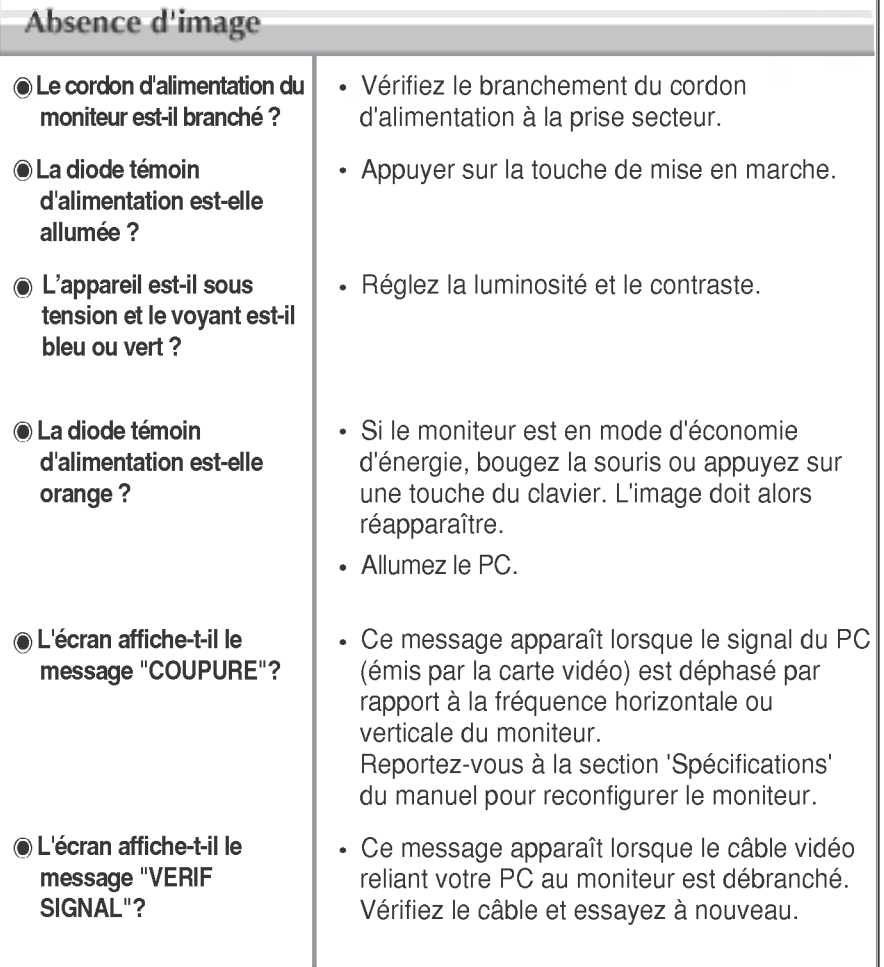

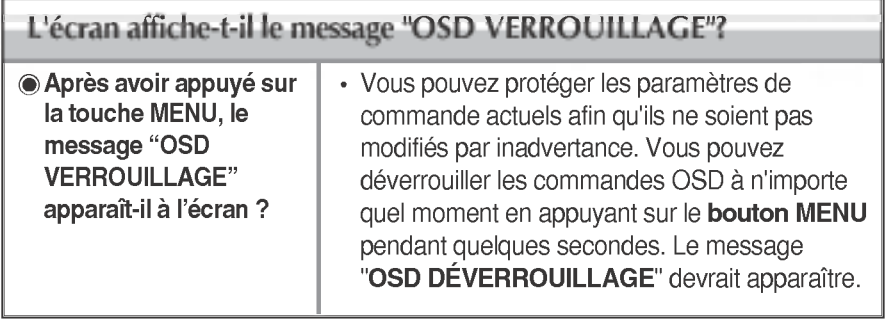

**GB** 

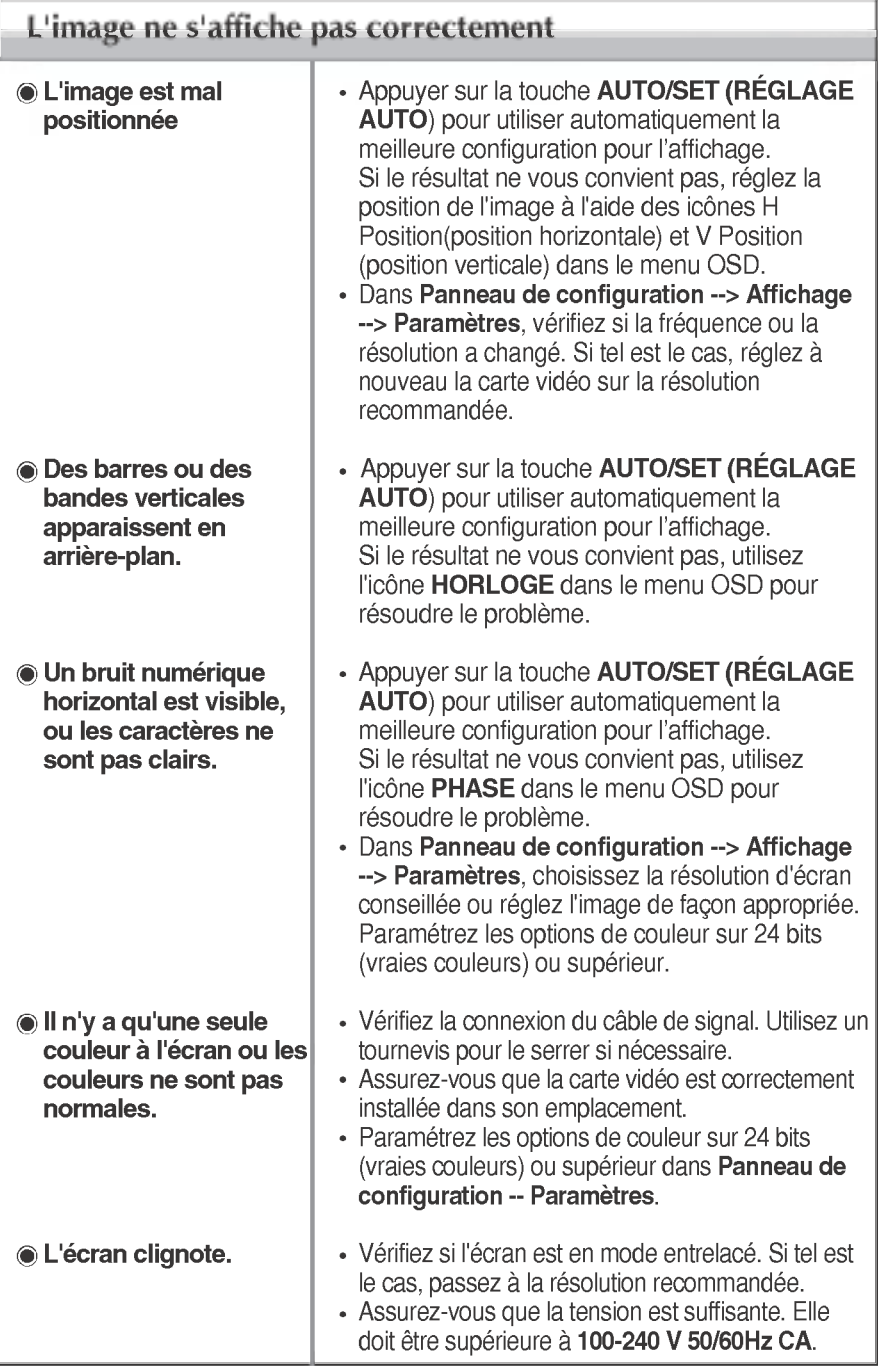

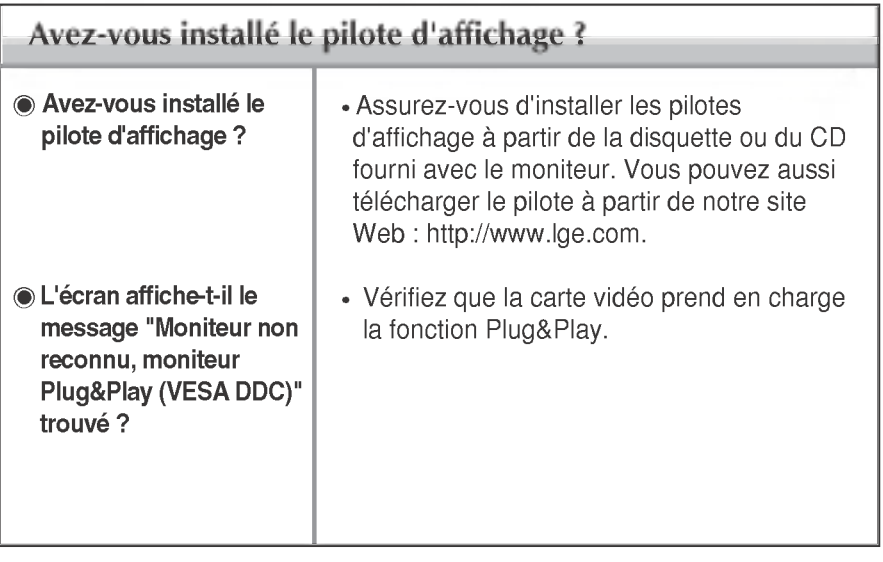

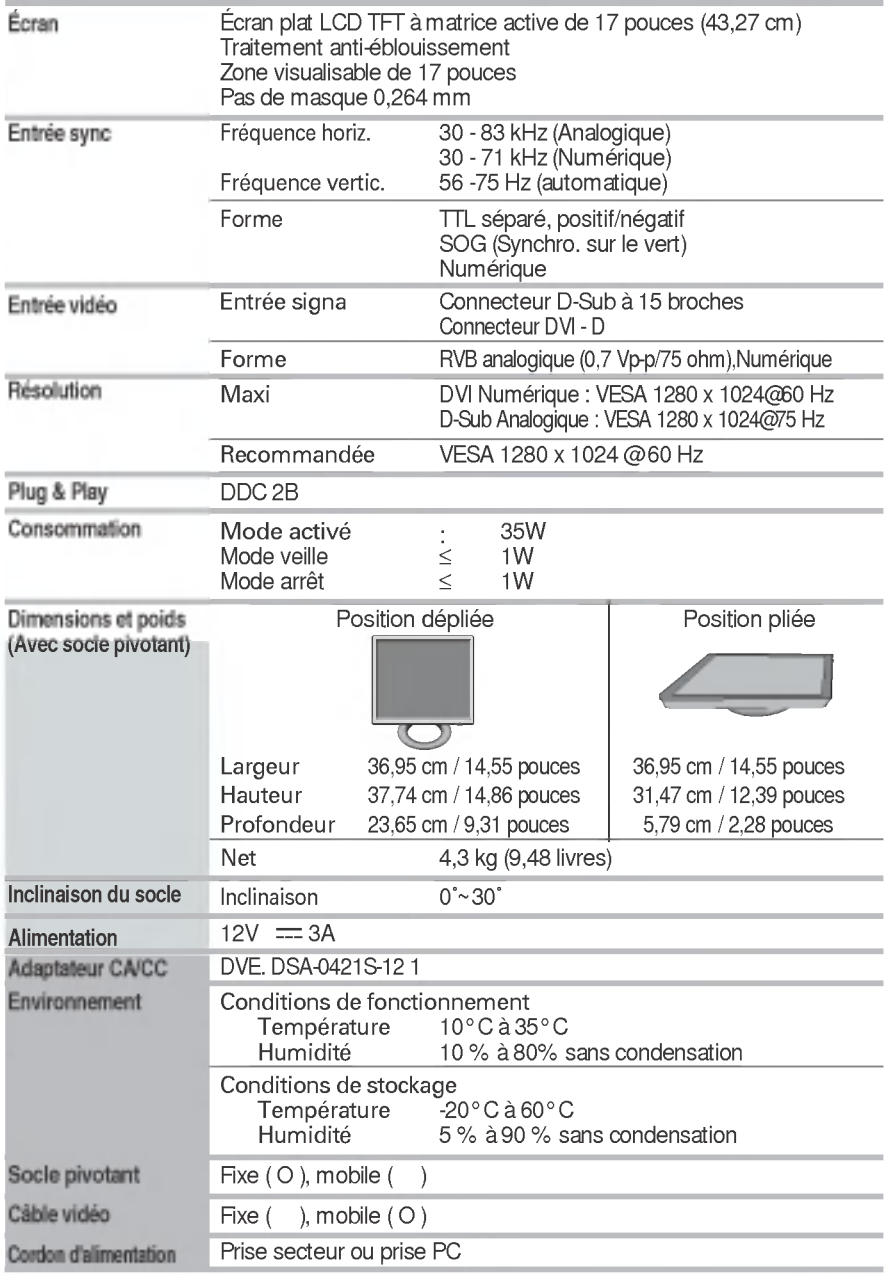

### **REMARQUE**

Les informations du présent document sont passibles de modification sans préavis

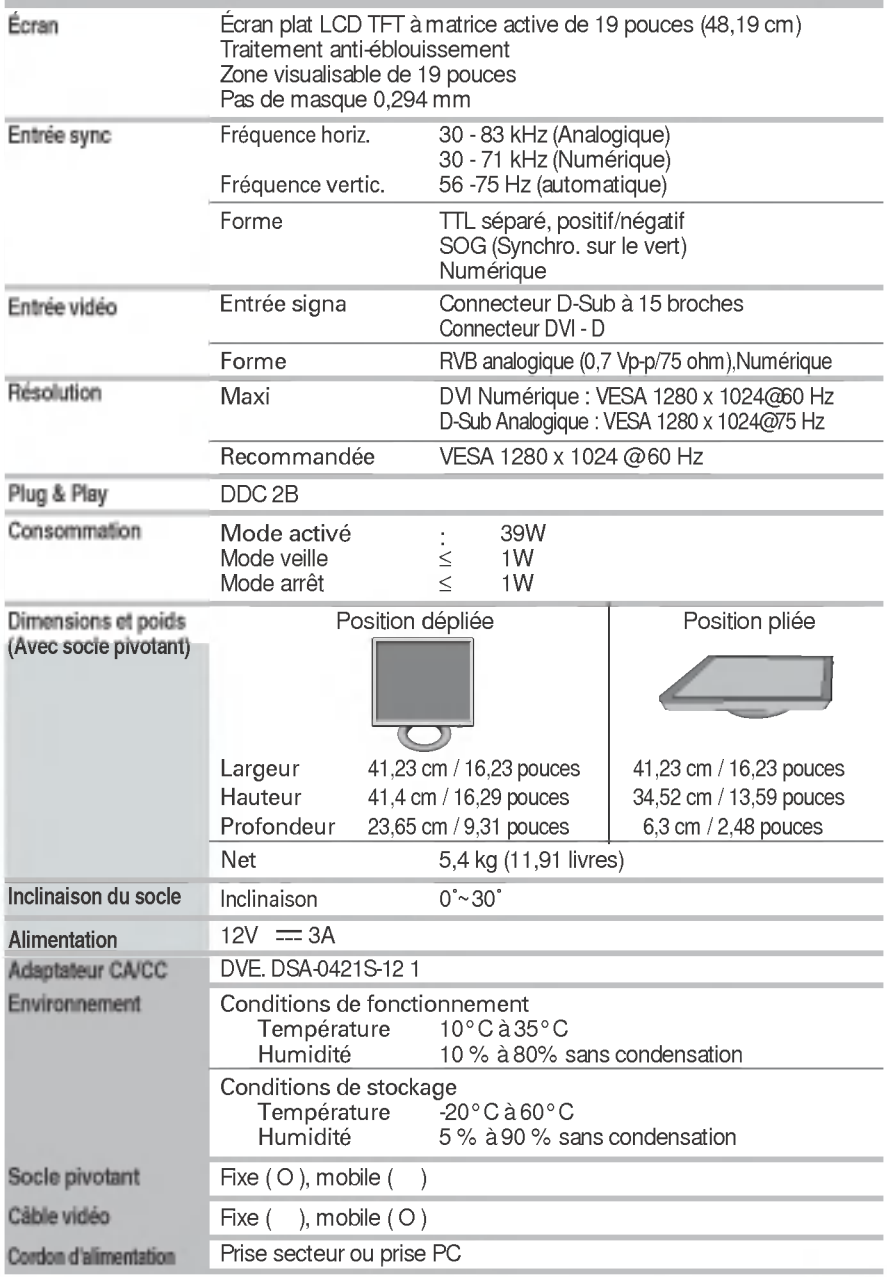

### **REMARQUE**

Les informations du présent document sont passibles de modification sans préavis

# Modes prédéfinis (résolution)

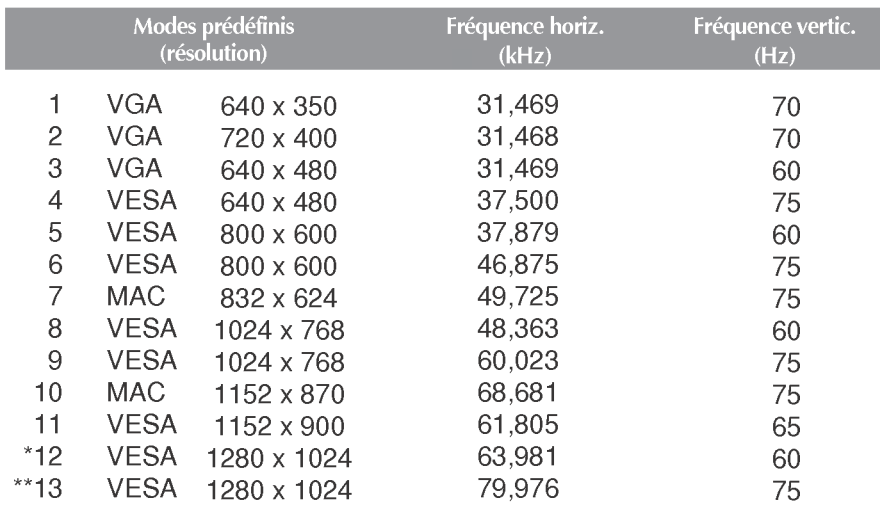

\* Mode Recommandé

\*\* Mode Analogique uniquement

### voyant

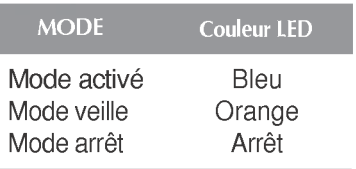

 $C<sub>20</sub>$ 

# Installation de la fixation murale standard VESA

Ce moniteur repond aux normes VESA en matiere d'interfaces de montage.

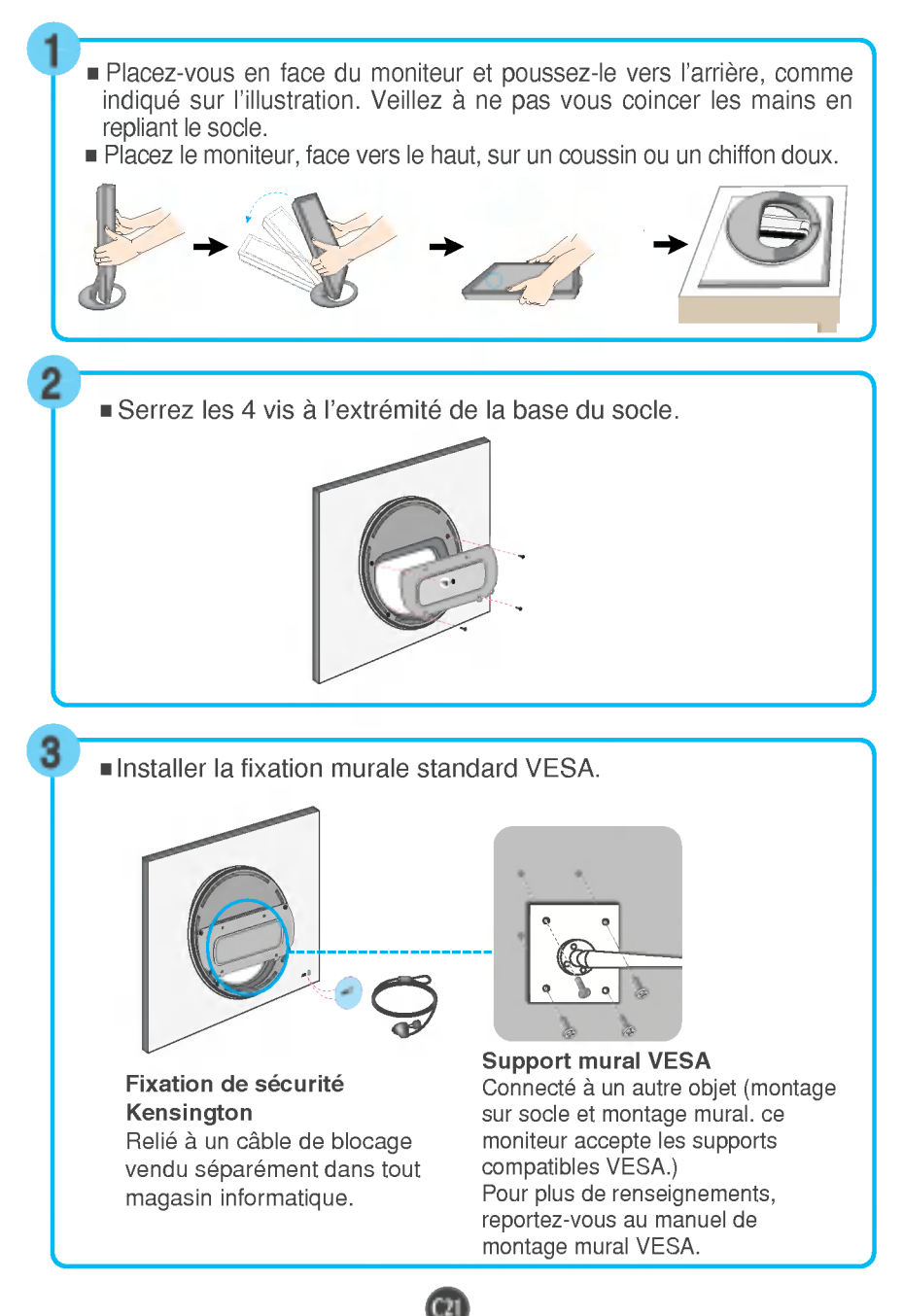

# Digitally yours **FRIMM**

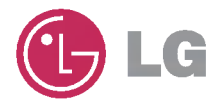